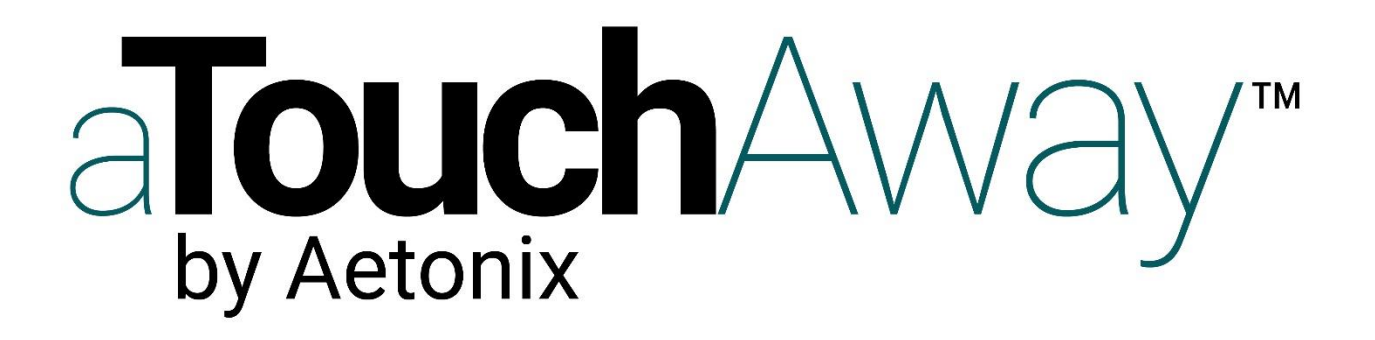

## **COVID19 Patient Virtual Screening information**

**February 2020**

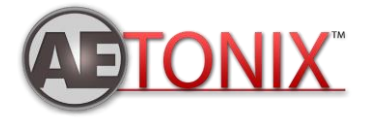

Page **1** of **3 – January 2020**

- **1)** Please select the link in the emails that you have received, or the link provided by the healthcare provider website.
- **2)** Complete the registration and install the application by selecting the button corresponding to the device you are using.
- **3)** Log in to the application using the same credential (Password and Email) that you have used in the registration page.
- **4)** After logging in, you will be presented with a welcome message to Aetonix and a set of screening questions for COVID19. Please answer the 6 questions. All questions need to be answered before you can move to the next step.
- **5)** After having answered all questions, you are done. DO NOT DELETE THE APP. If there is a need for a healthcare professional to get involved, you will receive a notification through the APP requesting to schedule a VIDEO call.

## **IF A FOLLOW-UP is required by Healthcare Professional**

- **6)** In the case where a follow-up is required, you will get a notification asking to chose 1 of the 3 potential times to have a virtual call with the healthcare professional.
- **7)** 1 hour before the meeting time, you will be notified.
- **8)** At the time of the call, a professional will be calling you and the APP will notify/ring you for a video call. Please answer the Call for your screening process to be completed.
- **9)** After the process is completed, a notification banner will remain at the top of your APP. If you feel that your condition changes in the future, please

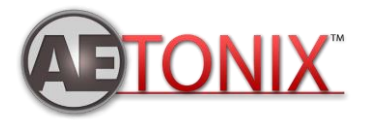

select the banner and update the answer to the questions. A professional will be notified and a new session will be able to take place.

If you require technical assistance, please contact us at [support@aetonixsystems.com](mailto:support@aetonixsystems.com) or Toll Free**: +1 (855) 561 4591.** You can also visit our website at www.aetonix.com

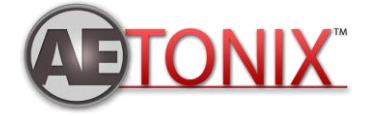